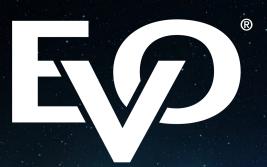

Simplifying Payments around the globe

# Business Resource Centre Operating Guide

April 2019

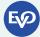

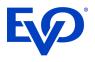

# Contents

| 1. | Welcome                 | . 3 |
|----|-------------------------|-----|
| 2. | Accessing the BRC       | . 3 |
| 3. | Customer Summary        | . 4 |
| 4. | Transactions            | . 6 |
| 5. | Reports                 | 7   |
| 6. | Chargebacks             | . 8 |
| 7. | Statements and Invoices | 9   |
| 8. | Support                 | . 9 |
| 9. | FAQs                    | 10  |

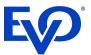

### 1. Welcome

Thank you for choosing EVO Payments. We value your business and are fully committed to making card acceptance easy for you and your customers. In this guide you will find information about our online reporting portal - Business Resource Centre (BRC) - that will help you manage the reporting and admin side of your card payments.

### 2. Accessing the BRC

In order to access your information via the BRC the first step is to create a Username and Password. On successfully signing up to EVO Payments UK you will receive a welcome email from our customer support team. This email will provide details of your **Customer Number**. You need your Customer Number and the last 4 digits of your Bank Account (provided on your merchant application) in order to create an account on the BRC

To create the BRC account you need to go the following URL <u>https://portal.evopayments.eu/business</u>

and the link > Create an account. If you lose your details contact the EVO PAYMENTS support team for a replacement.

|                       | A divison of |  |
|-----------------------|--------------|--|
|                       |              |  |
| Business Resource Cer | Password     |  |
|                       |              |  |

Welcome and thank you for choosing EVO Payments International. One of the many benefits of choosing EVO Payments International for your payment acceptance needs is our Business Resource Centre (BRC). This is your online portal that holds all the necessary information to your account, including daily transaction details, electronic statements and monthly account billing. You can access the BRC portal through a link from our web site Please visit the portal right away to set up your customer profile and to directly add the link to your bookmarks for easy access: https://portal.evopayments.eu/business To login in for the first time click on the "Create an account" link and enter your account number: GB......and the last 4 digits of the Bank Account provided on your Payment Acceptance Agreement. In order to protect your business from the threat of card fraud each EVO Payments International customer may be requested to attest, or certify, their PCI DSS compliance on an annual basis. PCI DSS is an information security standard for all businesses that handle credit and debit cards from the major card schemes. Annual certification is a simple process that involves 3 elements to be completed via our PCI DSS web portal: 1. Complete your PCI profile 2. Complete self-assessment questionnaire 3. Attest your compliance The set up of your account and the way that you accept cards for your business will be assessed in order to determine your PCI DSS obligations. If you are required to actively participate in the programme, you will be contacted via email in the coming weeks to introduce you to our 'Simple PCI DSS' program and web portal. The service is run in conjunction with Sysnet Global Solutions. Should you experience any difficulty with any aspect of the PCI process please do not hesitate to contact us. We are looking forward to supporting your business! Yours sincerely, Customer Support 00442037883419 uksupport@evopayments.com

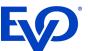

This will bring up the Create Account page where you must enter your Customer Number and the last 4 digits of your Bank Account in order to create your BRC logon credentials i.e. Username and Password.

| 9-97                                                                                                    | A divison of EXP PRIME |
|----------------------------------------------------------------------------------------------------|------------------------|
|                                                                                                    |                        |
| Create your account                                                                                           |                        |
| Customer number                                                                                               |                        |
|                                                                                                    |                        |
| Your customer number is listed on your printed monthly statement as well as in your<br>initial welcome email. |                        |
| Last four digits of Bank Account number                                                                       |                        |
|                                                                                                    |                        |
| Use the deposit bank account number.                                                                          |                        |
| Did you already sign up? > Sign in                                                                            |                        |

When you go to the URL <u>https://portal.evopayments.eu/business</u> the next time you simply enter this Username and Password to access the BRC. Bookmark this link on your PC so you can return to the site quickly and easily.

|                   | 0.0                |           | A divison of <b>E</b> |
|-------------------|--------------------|-----------|-----------------------|
|                   |                    |           |                       |
|                   |                    |           |                       |
| Business Resource |                    |           |                       |
| Business Resource | Centre<br>Password |           |                       |
|                   | Password           | > SIGN IN |                       |
| Email or username | Password           | > SIGN IN |                       |

There are 6 links within the BRC which will now be described in turn.

### 3. Customer Summary

Once logged in to the BRC the initial home page provides a summary of the customer information. This includes 3 sub sections:

- Customer Details incl. address and contact information that EVO Payments have on file
- Financial Details incl. account details on file for debiting and crediting funds

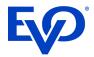

- Details of the products and services incl. pricing details and contract term

| PAYMENTS<br>INTERNATIONAL<br>EUROPE                  | A divison of <b>EVP</b>                           |
|------------------------------------------------------|---------------------------------------------------|
| OME   TRANSACTIONS   REPORTS   CHARGEBACKS           | STATEMENTS & INVOICES   SUPPORT   FAQS   SIGN OUT |
| -                                                    |                                                   |
|                                                      |                                                   |
|                                                      |                                                   |
| Customer Summary                                     |                                                   |
|                                                      |                                                   |
| You are currently viewing account information for:   |                                                   |
| GB 🗹                                                 |                                                   |
| > View Full Contract                                 |                                                   |
|                                                      |                                                   |
|                                                      |                                                   |
| Customer details                                     |                                                   |
| Customer details                                     |                                                   |
|                                                      | Trading as                                        |
| GB                                                   | Trading as Primary Trading Address                |
| GB<br>Customer Business Name                         |                                                   |
| GB<br>Customer Business Name                         |                                                   |
| GB<br>Customer Business Name                         |                                                   |
| GB<br>Customer Business Name                         |                                                   |
| GB Customer Business Name Registered Address         | Primary Trading Address                           |
| GB Customer Business Name Registered Address Contact | Primary Trading Address Business VAT ID           |

Within this section you can also select the account details you wish to view should your primary account be linked to others. You can also download and view a PDF version of your full EVO Payments contract.

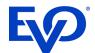

| Business Credit Account<br>Bank Name                 | natwest            | Payment Method                                                            | Gross                    |  |  |
|------------------------------------------------------|--------------------|---------------------------------------------------------------------------|--------------------------|--|--|
| Bank Account Number                                  |                    | Sort Code                                                                 |                          |  |  |
| Currency                                             | £ - Pound Sterling |                                                                           |                          |  |  |
| Business Debit Account                               |                    |                                                                           |                          |  |  |
| Bank Name                                            | natwest            | Debit Payment Method                                                      | Direct Debit             |  |  |
| Bank Account Number                                  |                    | Sort Code                                                                 |                          |  |  |
| Currency                                             | £ - Pound Sterling | Chargeback Debits                                                         | Standard                 |  |  |
| Your Products & Se<br>This agreement is for all your |                    | yments International for debit or credit p<br>Tailor Made ECOM 7 UK_09201 |                          |  |  |
| Pricing Plan                                         |                    |                                                                           | Card Not Present Enabled |  |  |
| Pricing Plan<br>Security                             |                    | Card Not Present Enabled                                                  |                          |  |  |
|                                                      |                    | Card Not Present Enabled<br>Visa, Mastercard & Maestro                    |                          |  |  |

### 4. Transactions

The Transactions Tab allows you to search through your transactions. There are 2 options:

- 1. Search by a particular day using the date format DD/MM/YYYY
- 2. Search by a transaction reference number

Should you also have multiple outlets within an account you can also select the appropriate outlet ID.

| PAYMENTS<br>INTERNATIONAL<br>EUROPE                                                             | A division of EXP PAYMENTS |
|-------------------------------------------------------------------------------------------------|----------------------------|
| HOME   TRANSACTIONS   REPORTS   CHARGEBACKS   STATEMENTS & INVOICES   SUPPORT   FAQS   SIGN OUT |                            |
| Transactions                                                                                    |                            |
| Customer ID<br>GB                                                                               |                            |
|                                                                                                 |                            |
| Search by:<br>Date O Unique Transaction Reference O Batch date<br>Select date range:            |                            |
|                                                                                                 |                            |
| > VIEW TRANSACTIONS                                                                             |                            |
|                                                                                                 |                            |

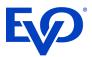

The search result can then be easily printed or exported in either Excel or CSV format.

| IE000                  |                      | •                   |                  |                              |            |                     |                             |
|------------------------|----------------------|---------------------|------------------|------------------------------|------------|---------------------|-----------------------------|
| Outlet ID<br>All       | •                    |                     |                  |                              |            |                     |                             |
| Search b               | -                    |                     |                  |                              |            |                     |                             |
|                        |                      | e Transaction Refer |                  |                              |            |                     |                             |
| 15/12/2                | 015                  | > v                 | IEW TRANSACTIONS |                              |            |                     |                             |
|                        |                      |                     |                  |                              |            |                     |                             |
| Batch amou             | <b>nt:</b> €3,594.65 | Transaction count   | :: 10            |                              |            |                     |                             |
| < first < pre          | v <b>1</b> next >    | last >>             |                  |                              |            | Export to: Ex       | cel CSV <u>Print</u>        |
| Date                   | Amount               | MSC Amount          | Card Number      | Unique Transaction Reference | Card Brand | Charge Type         | Transaction Reference Numbe |
| 15/12/2015<br>10:17:09 | €200.00              | €0.16               |                  |                              | Visa       | Sale<br>Transaction |                             |
| 15/12/2015<br>12:17:39 | €403.00              | €0.16               |                  |                              | Visa       | Sale<br>Transaction |                             |
| 15/12/2015<br>15:01:22 | €64.65               | €1.10               |                  | •                            | Visa       | Sale<br>Transaction |                             |
| 15/12/2015<br>14:34:35 | €425.00              | €3.19               |                  |                              | Visa       | Sale<br>Transaction |                             |
| 15/12/2015<br>14:43:32 | €500.00              | €0.25               |                  |                              | Visa       | Sale<br>Transaction |                             |
| 15/12/2015<br>12:32:57 | €1,475.00            | €0.16               |                  |                              | Visa       | Sale<br>Transaction |                             |
| 15/12/2015<br>16:04:51 | €65.00               | €0.98               |                  |                              | Visa       | Sale<br>Transaction |                             |
| 15/12/2015<br>16:43:59 | €49.00               | €0.16               |                  |                              | Visa       | Sale<br>Transaction |                             |
| 15/12/2015<br>13:11:40 | €238.00              | €2.26               |                  |                              | MasterCard | Sale<br>Transaction |                             |
| 15/12/2015             | €175.00              | €0.16               |                  |                              | Visa       | Sale<br>Transaction |                             |

#### 5. Reports

The Report Tab allows you to review multiple transactions within a specific data range. The maximum date range is 31 days and the search range must be completed using the date format DD/MM/YYYY.

|                                                                                                    | A divison of EXP PAYMENTS |
|----------------------------------------------------------------------------------------------------|---------------------------|
| HOME   TRANSACTIONS   REPORTS   CHARGEBACKS   STATEMENTS & INVOICES   SUPPORT   FAQS   SIGN OUT                              |                           |
|                                                                                                    |                           |
| Reports                                                                                                    |                           |
|                                                                                                    |                           |
| Customer ID GB1                                                                                                    |                           |
| Select report:<br>Detailed Transaction Reconciliation                                                                        |                           |
| Select report file type:                                                                                                    |                           |
| Select date range:                                                                                                    |                           |
|                                                                                                    |                           |
| GENERATE REPORT     Please note that Interchange related data may not be available until two days after a transaction occurs |                           |

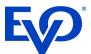

The report will be exported to Excel and will display the following fields.

| TransactionID              |
|----------------------------|
| OutletID                   |
| TerminalID                 |
| Date                       |
| Туре                       |
| Amount                     |
| MSCAmount                  |
| InterchangeAmount          |
| CardNumber                 |
| UniqueTransactionReference |
| CardBrand                  |
| CardBrandDesc              |
| ChargeType                 |
| Typeld                     |
| ChargeDesc                 |
| CardType                   |
| Product                    |
| Region                     |
| TransactionReferenceNumber |
| TransactionID              |
|                            |

# 6. Chargebacks

The Chargebacks Tab allows you to review details of any chargebacks within a specific data range. The maximum date range is 30 days and the search range must be completed using the date format DD/MM/YYYY.

|                               | 0.01                     |                   |                           | A divison of EVERTIME     |
|-------------------------------|--------------------------|-------------------|---------------------------|---------------------------|
| H                             | DME   TRANSACTIONS   REP | ORTS   CHARGEBACK | S   STATEMENTS & INVOICES | SUPPORT   FAQS   SIGN OUT |
| Chargeba<br>Chargeback search | CKS                      |                   |                           |                           |
| Customer ID<br>IE0            | T                        |                   |                           |                           |
| Date From                     | Date To                  |                   |                           |                           |
|                               | > VIE                    | EW CHARGEBACKS    |                           |                           |

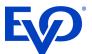

### 7. Statements and Invoices

This Tab provides Statements and Invoices history for the last 3 reporting periods.

Note: We recommend that all merchants save copies of their statements & invoices in a secure location for future reference.

| Statements & Invoices  You are currently viewing statements for IEC  Statements  December 2015  November 2015  October 2015  Liconococococococococococococococococococ                                                                                                    |                                                                     | 0.0                                               | A divison of <b>EVP</b>                           |
|----------------------------------------------------------------------------------------------------|---------------------------------------------------------------------|---------------------------------------------------|---------------------------------------------------|
| You are currently viewing statements for IEQ       Invoices         Statements       Invoices         > December 2015       > IE000000000       34 (December         > November 2015       2015)         > October 2015       > IE000000000       34 (November         2015)       > IE000000000       34 (November         2015)       > IE000000000       34 (November | HOME   1                                                            | RANSACTIONS   REPORTS   CHARGEBACKS               | STATEMENTS & INVOICES   SUPPORT   FAQS   SIGN OUT |
| > December 2015         > IE000000000         34 (December           > November 2015         2015)           > October 2015         > IE000000000         34 (November           2015)         2015)                                                                                                    |                                                                     |                                                   |                                                   |
| > IE00000000 B4 (October                                                                                                    | Statements <ul> <li>December 2015</li> <li>November 2015</li> </ul> | Invoices<br>> IE00000000<br>2015)<br>> IE00000000 | 0. 34 (November                                   |

A sample copy of an EVO Payments invoice is copied overleaf.

### 8. Support

The Support Tab provides details of the EVO Payments customer support number (0800 032 5658) and email address <u>uksupport@evopayments.com</u>.

| 0.07                                                                                                    | A divison of COP PAYMENTS |
|----------------------------------------------------------------------------------------------------|---------------------------|
| HOME   TRANSACTIONS   REPORTS   CHARGEBACKS   STATEMENTS & INVOICES   SUPP                                                                                                    | PORT   FAQS   SIGN OUT    |
| Support                                                                                                    |                           |
| Central support team for all your needs<br>Our Support team will be happy to assist you with all your needs. We are available for you 24/7 all year long with core servi<br>00442037883419 | > CHANGE YOUR PASSWORD    |
| Request a Call Back<br>uksupport@evopayments.com                                                                                                    |                           |

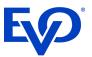

# 9. FAQs

This Tab provides a link to the EVO Payments web site (www.evopayments.eu) where some customer FAQs are listed. For more detailed information please refer to your Customer Operating Instructions Guide.

| HOME   TRANSACTIONS   REPORTS   CHARGEBACKS   STATEMENTS & INVOICES   SUPPORT   FA                                         | vison of <b>EXP PAYMENT</b> |
|----------------------------------------------------------------------------------------------------|-----------------------------|
|                                                                                                    | QS   SIGN OUT               |
| Frequently asked questions                                                                                                 |                             |
| Frequency asked questions                                                                                                  |                             |
| Please check out the FAQ Section on our public website that might provide the answer to the question your are looking for. |                             |

|                                                         | ABOUT   OUR SOLUTIONS   SERVICE AREA                                                                                                    |              |
|---------------------------------------------------------|----------------------------------------------------------------------------------------------------|--------------|
| SERVICE AREA<br>FRAUD PREVENTION<br>RISK AND COMPLIANCE | Frequently asked questions<br>Here we have answered the questions most frequently asked by our customers. If your question<br>listed, or if you want more information, simply get in touch with our support team. | isn't        |
| YOUR TERMINALS<br>FREQUENTLY ASKED QUESTIONS            | WHEN WILL MY TRANSACTIONS BE FUNDED TO MY CURRENT ACCOUNT?                                                                                                    | $\checkmark$ |
|                                                         | WHAT SHOULD I DO IF I DO NOT RECEIVE MY FUNDS IN THE REGULAR TIMEFRAME?                                                                                                    | $\checkmark$ |
|                                                         | HOW DO I RECEIVE MY ACCOUNT STATEMENT OR MY INVOICE?                                                                                                    | $\checkmark$ |
|                                                         | HOW DO I GET BILLED FOR THE PROVIDED SERVICES?                                                                                                    | $\checkmark$ |
|                                                         | WHAT TO DO IF MY TERMINAL DISPLAY SHOWS 'CALL' OR 'CALL<br>CENTRE'?                                                                                                    | ~            |
|                                                         | WHO SHOULD I CONTACT FOR SUPPORT IN BECOMING PCI DSS COMPLIANT?                                                                                                    | $\checkmark$ |
|                                                         | HOW EASY IS IT TO COMPLETE PCI VALIDATION USING SIMPLE PCI DSS?                                                                                                    | ~            |
|                                                         | MY BUSINESS HAS MULTIPLE LOCATIONS, IS EACH LOCATION REQUIRED TO CERTIFY?                                                                                                    | ~            |

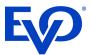

EVO Payments International UK partners with EVO Payments International GmbH, a German limited liability corporation headquartered in Cologne. EVO Payments International GmbH is licensed as Payment Institution by the German Federal Financial Supervisory Authority 'BaFin' (Bundesanstalt für Finanzdienstleistungsaufsicht, Graurheindorfer Strasse 108, 53117 Bonn, Germany) and registered in the company register of the Cologne District Court under the number HRB 78863.